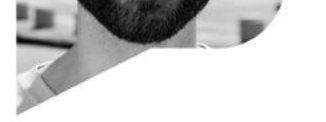

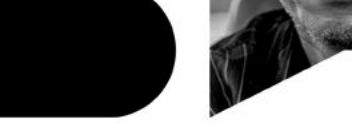

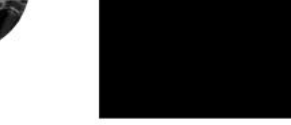

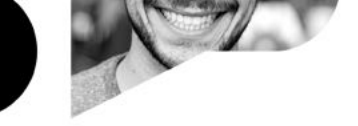

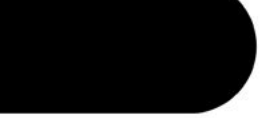

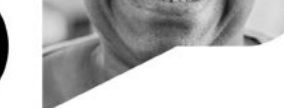

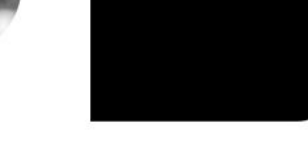

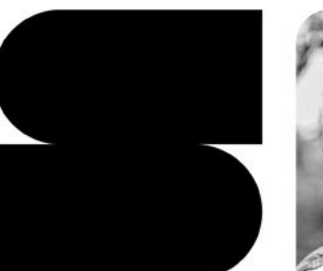

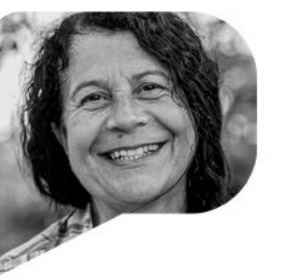

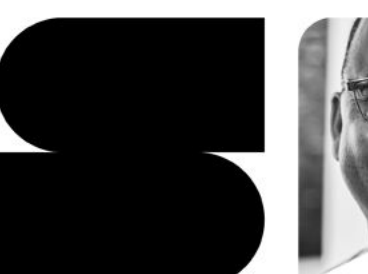

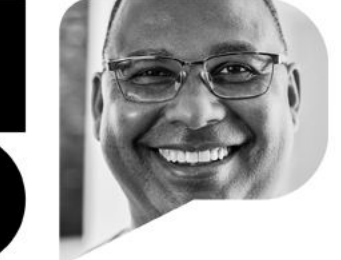

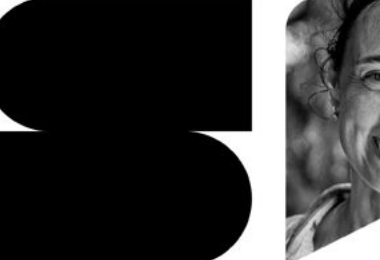

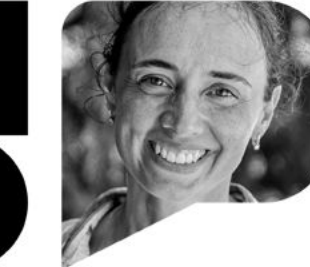

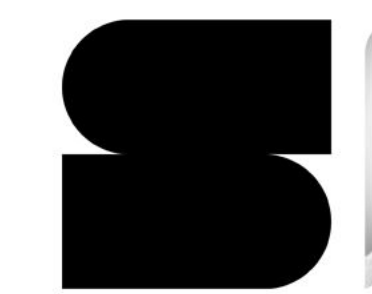

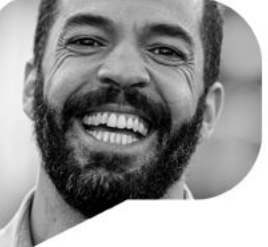

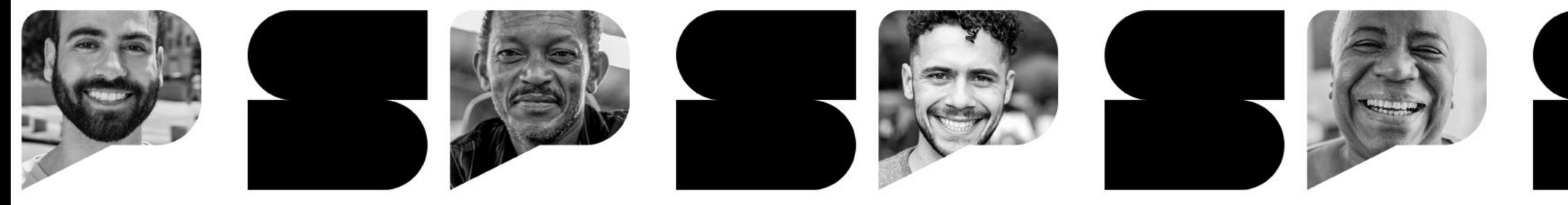

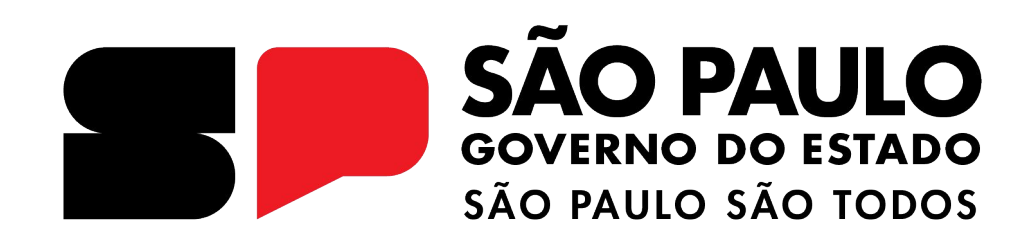

GOVERNO DO ESTADO DE SÃO PAULO

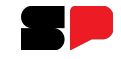

# **REGISTRO DE AULAS**

**DIÁRIO DE CLASSE**

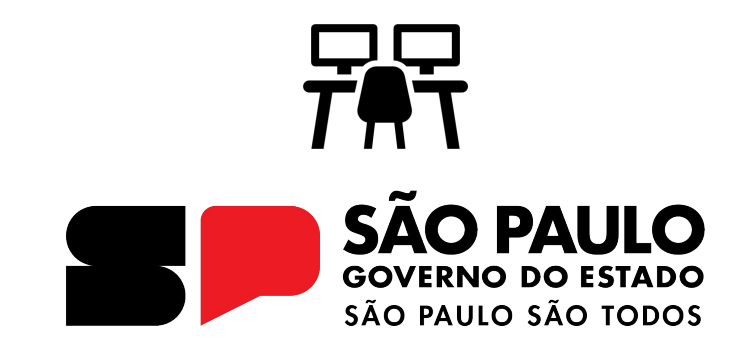

**Introdução**

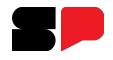

Neste tutorial você irá aprender como realizar o registro das aulas.

Atualmente, essa funcionalidade está disponível no Diário de Classe.

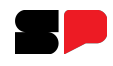

# **Perfis**

Esses são os perfis que possuem acesso ao Diário de Classe.

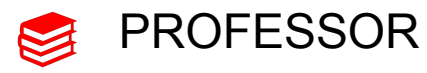

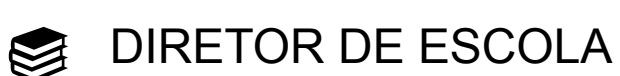

- VICE DIRETOR  $\blacktriangleright$
- PROFESSOR COORDENADOR  $\boxtimes$

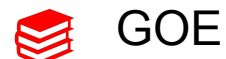

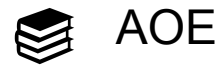

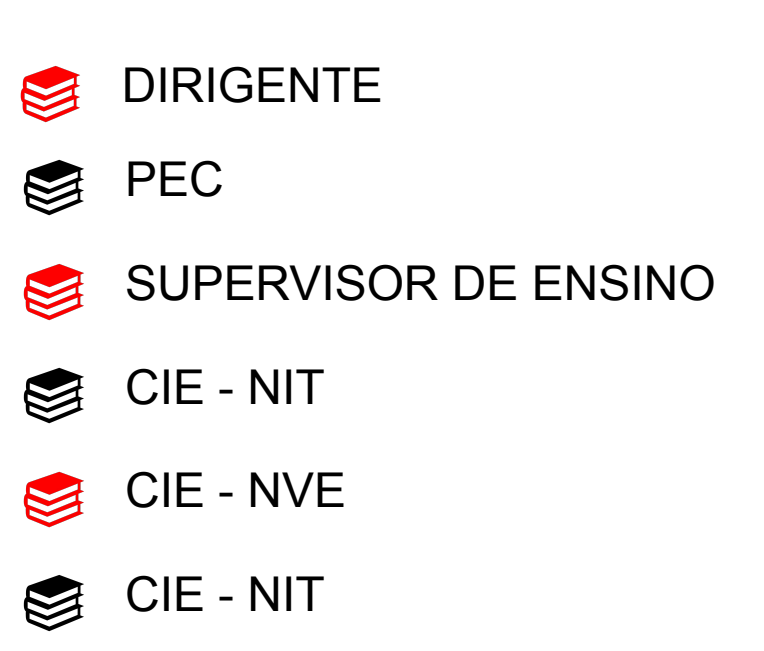

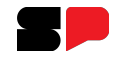

# Diário de Classe ÷ Registro de Aulas Registro de Aulas

- ❑ Clique no menu Diário de Classe
- ❑ Clique no sub menu Registro de Aulas.
- ❑ Clique em Registro de Aulas.

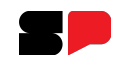

As turmas serão exibidas, selecione uma clicando no ícone de lupa na coluna **visualizar** da grid.

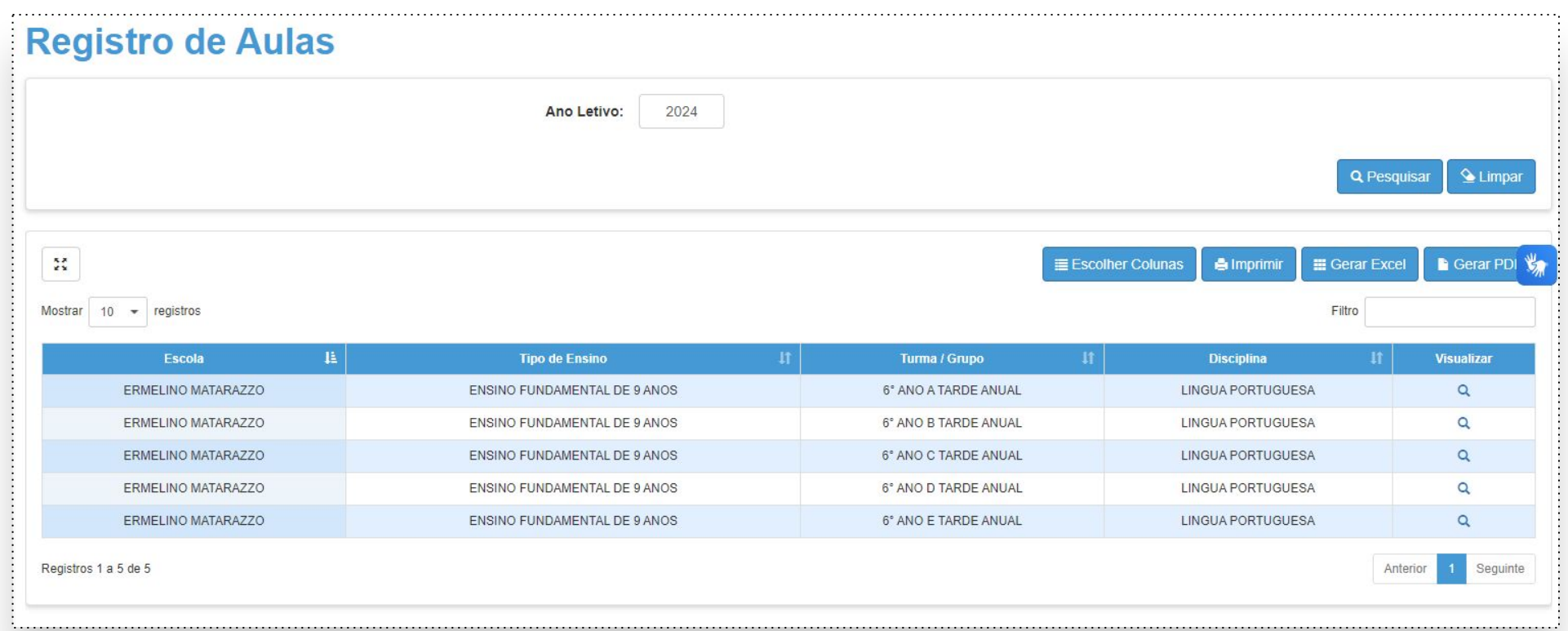

*Observação: Para Listar a turma é necessário que o professor tenha a turma associada e que esteja com vigência ativa.*

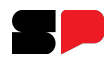

Após clicar em visualizar, a tela para lançamento do registro de aulas é aberta e exibe uma mensagem

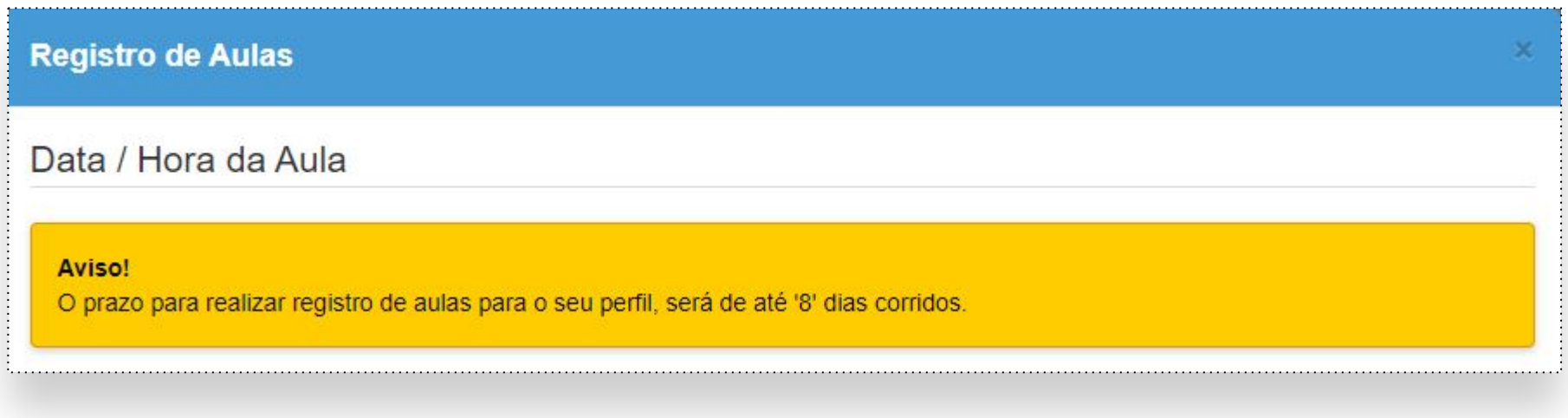

Essa mensagem explica que o professor terá **8 dias** corridos para realizar seus lançamentos. Por isso é importante que os lançamentos ocorram diariamente.

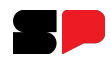

O professor precisa selecionar o dia do lançamento clicando no ícone do calendário que se encontra no canto esquerdo da tela.

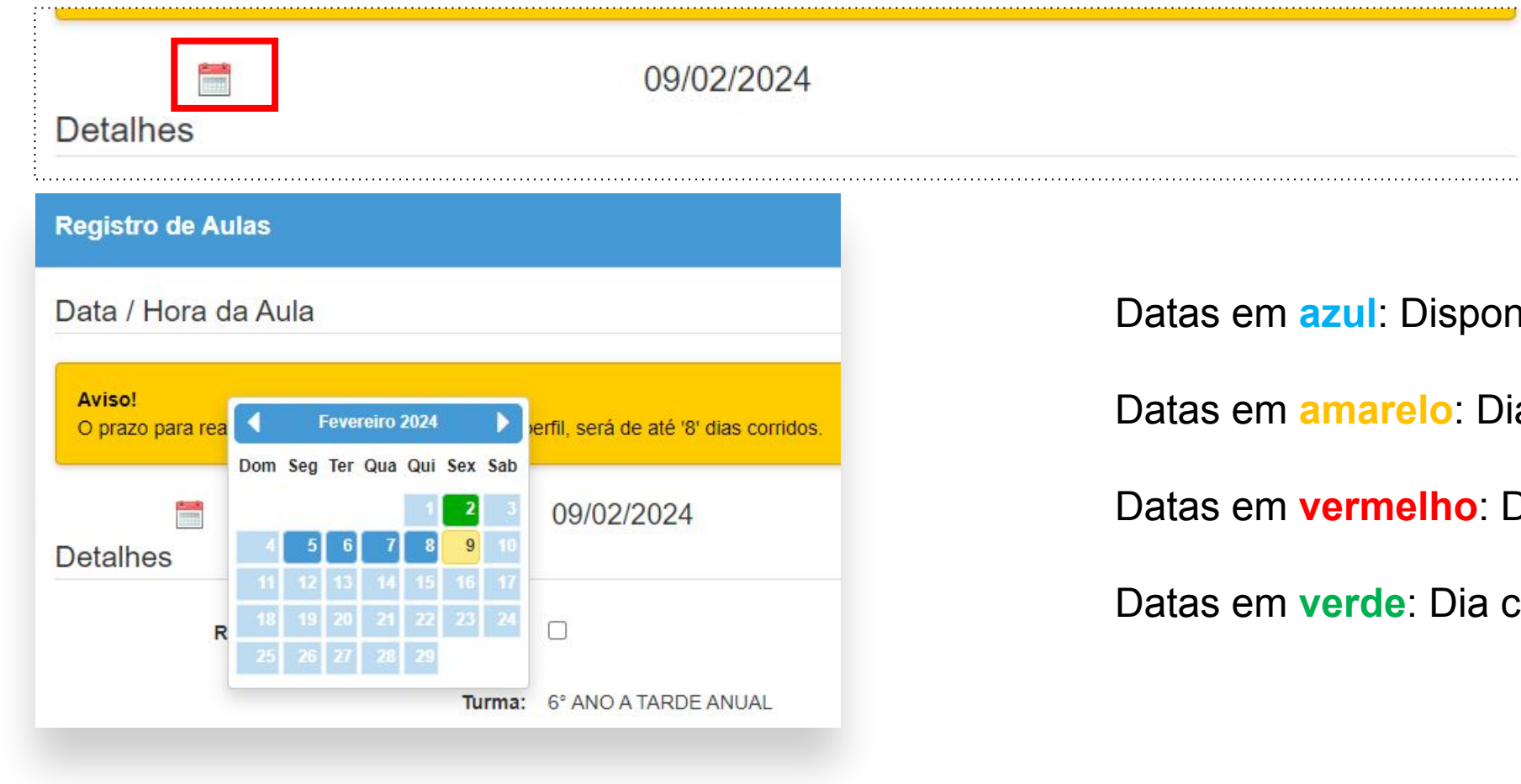

onível para lançamento

Dia atual

Dias não letivo

com lançamento realizado

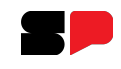

Após a escolha da data, o professor precisa selecionar o horário da aula realizada no campo "Horário" O professor consegue selecionar mais de um horário para lançamento.

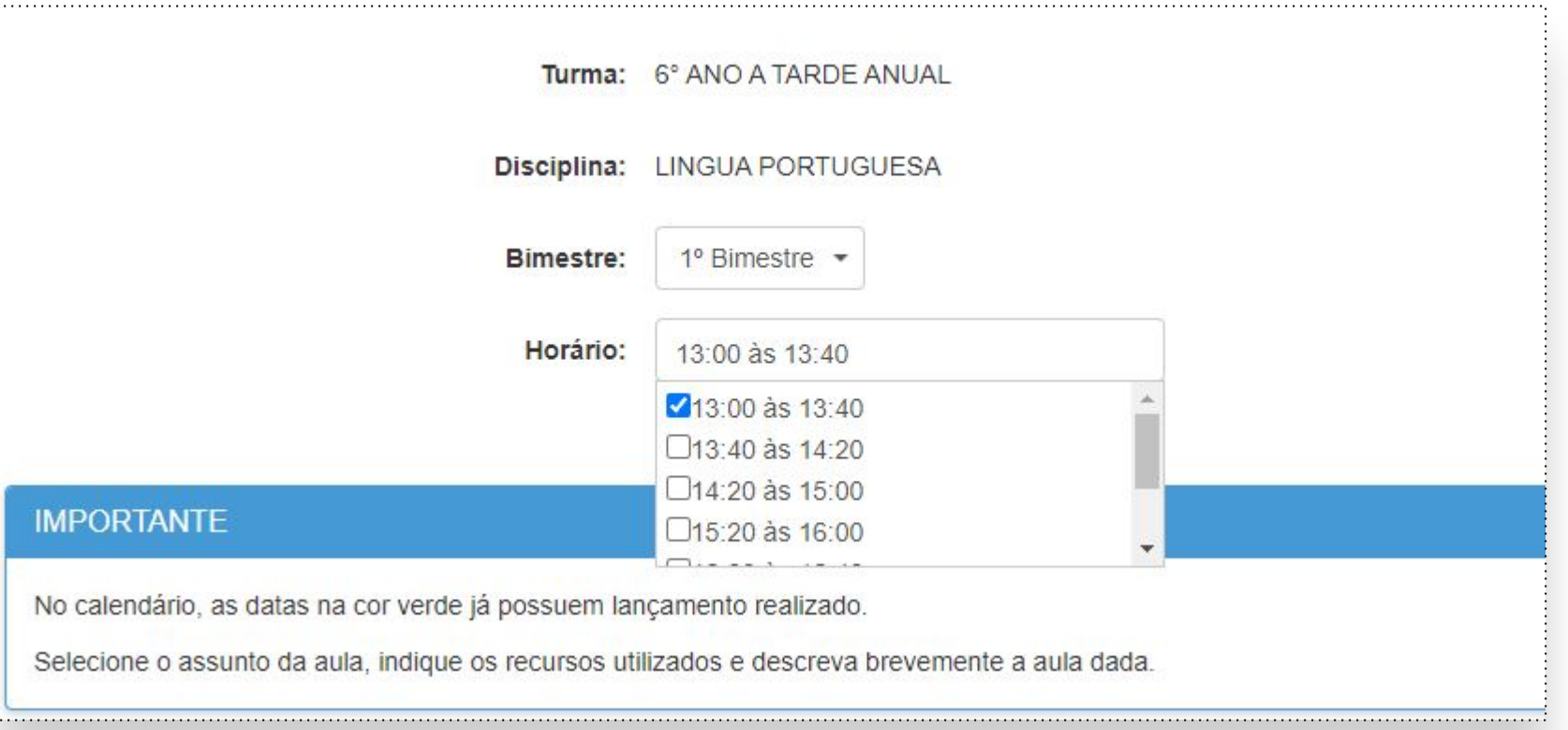

**Observação: Os horários disponíveis são consultados na Grade Horária da turma.** 

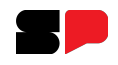

Após a escolha dos horários, o professor irá selecionar qual foi a aula realizada.

Essa seleção é importante, porque, após o registro de aula ser realizado com sucesso, a tarefa correspondente à aula é enviada automaticamente para os estudantes no Centro de Mídias.

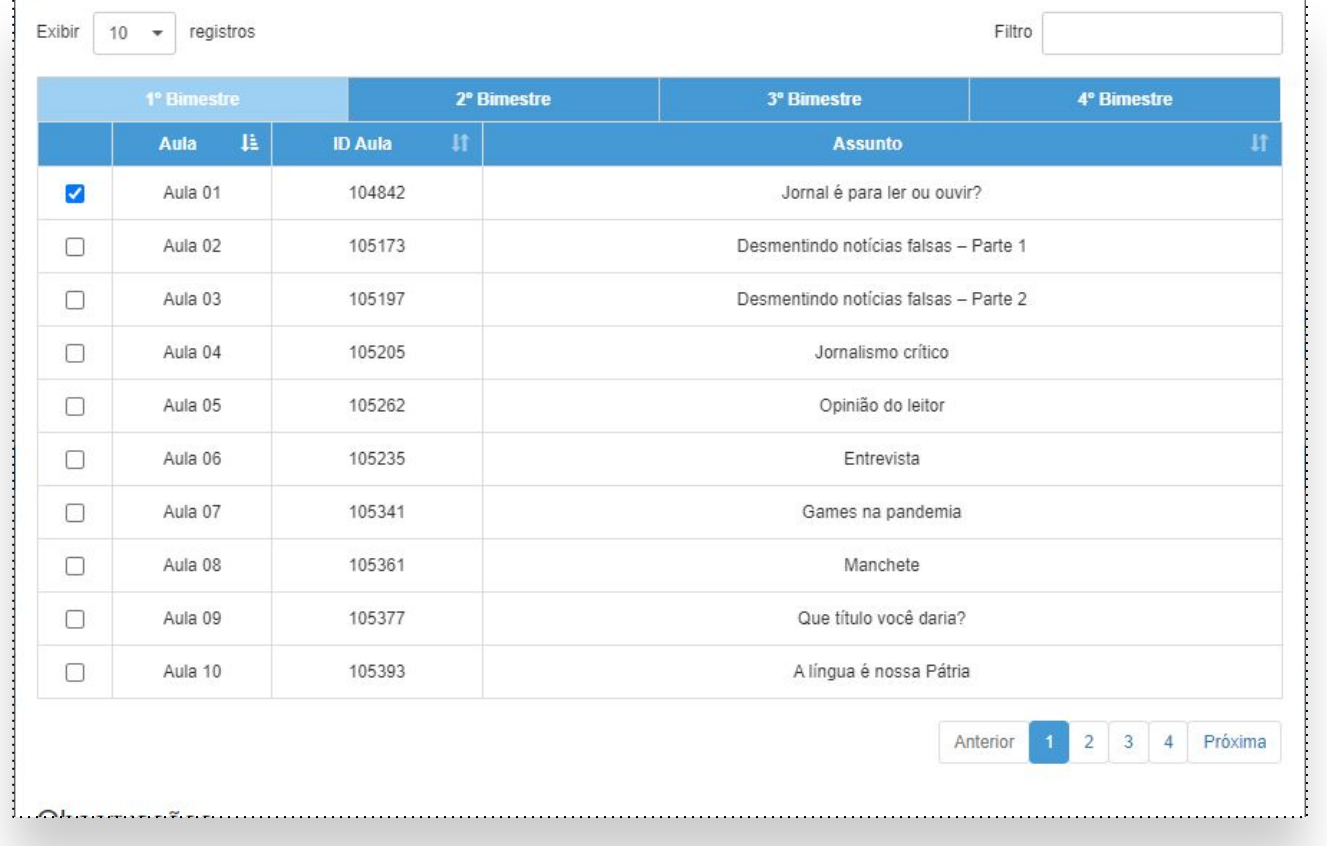

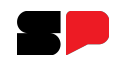

O professor também pode escrever uma observação sobre a aula realizada e descrever um breve resumo.

Após todo o preenchimento, basta clicar em salvar.

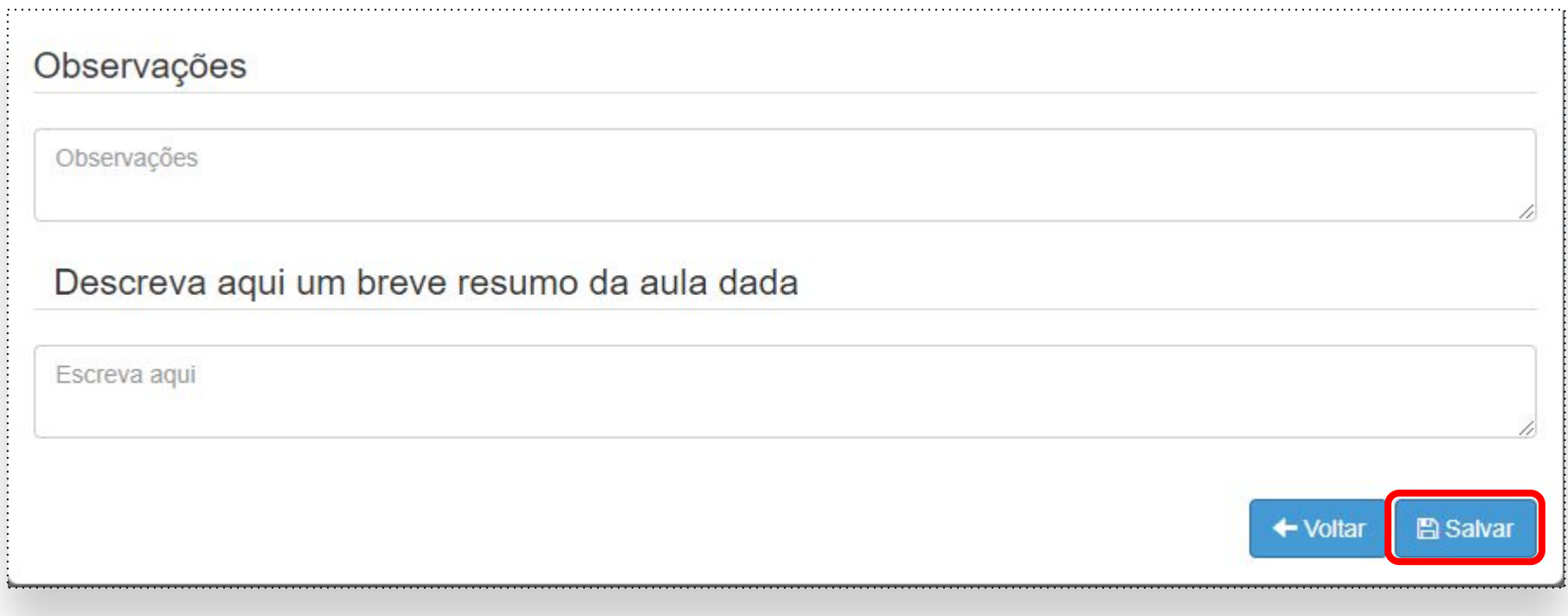

Ao salvar o registro corretamente, a tarefa será disponibilizada para os estudantes no Centro de Mídias.

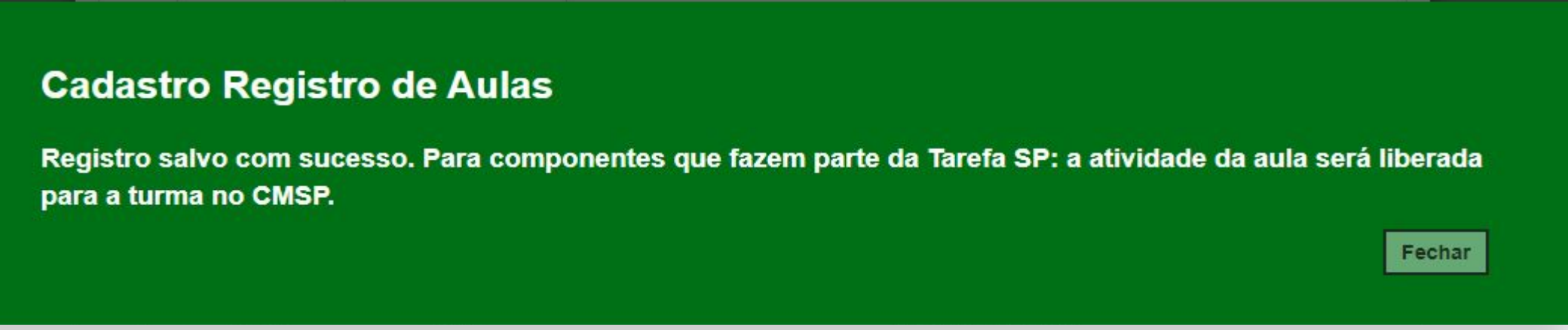

*Observação: Esse processo só ocorre para etapas e componentes que fazem parte da plataforma Tarefa SP. Atualmente, a plataforma é dirigida ao Ensino Fundamental Anos Finais e Ensino Médio. Os componentes que contam com tarefas são: Língua Portuguesa, Língua Inglesa, Arte, Educação Física, Matemática, Educação Financeira, Geografia, História, Filosofia, Sociologia, Ciências, Biologia, Física e Química.*

S GEOGRAFIA

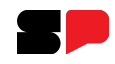

# **Prorrogando o prazo de uma atividade no CMSP**

# 1- Caso queira **alterar** o prazo da atividade, acesse o menu lateral, clicando em **Atividades**.

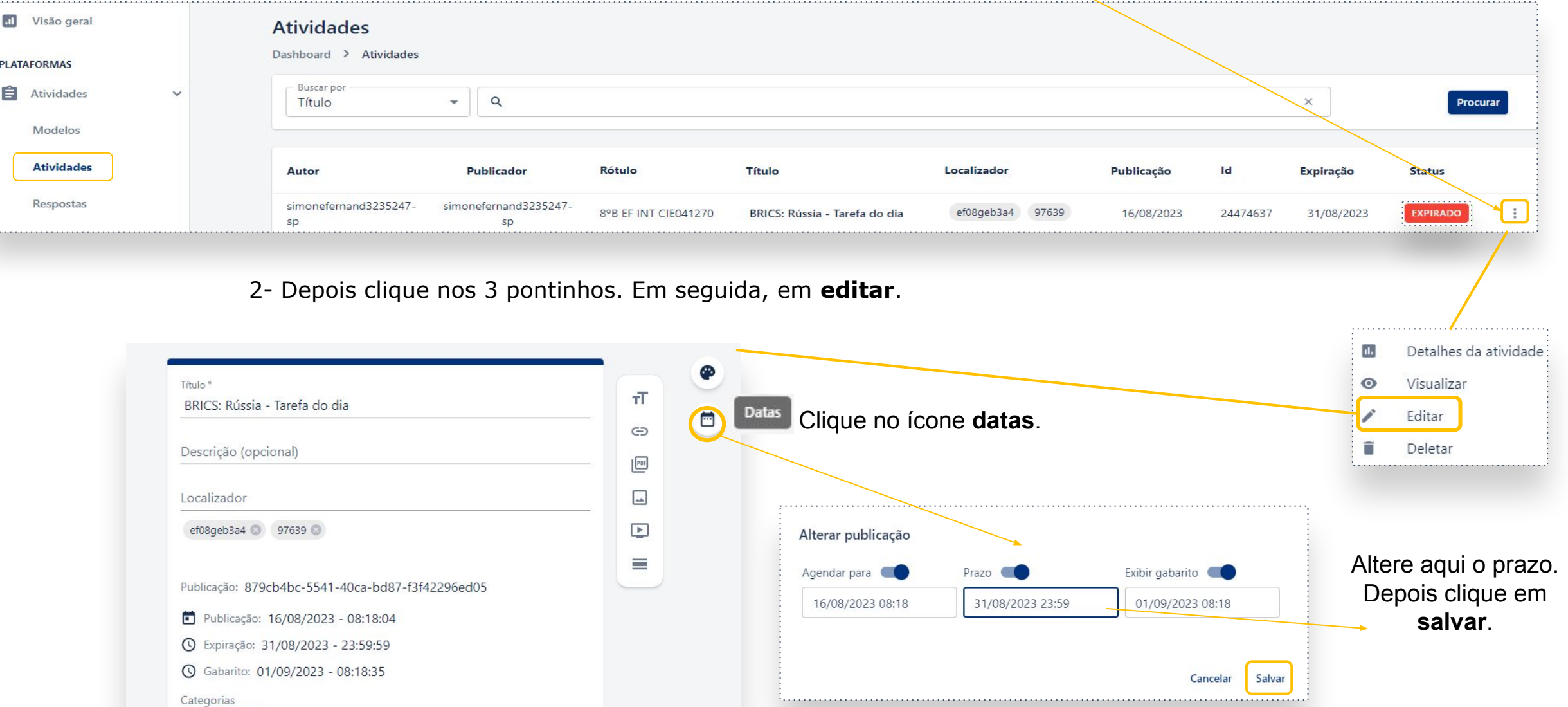

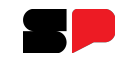

O aluno vai poder acessar a tarefa pelo CMSP.

Por padrão, o sistema já é aberto na aba **Turmas.**

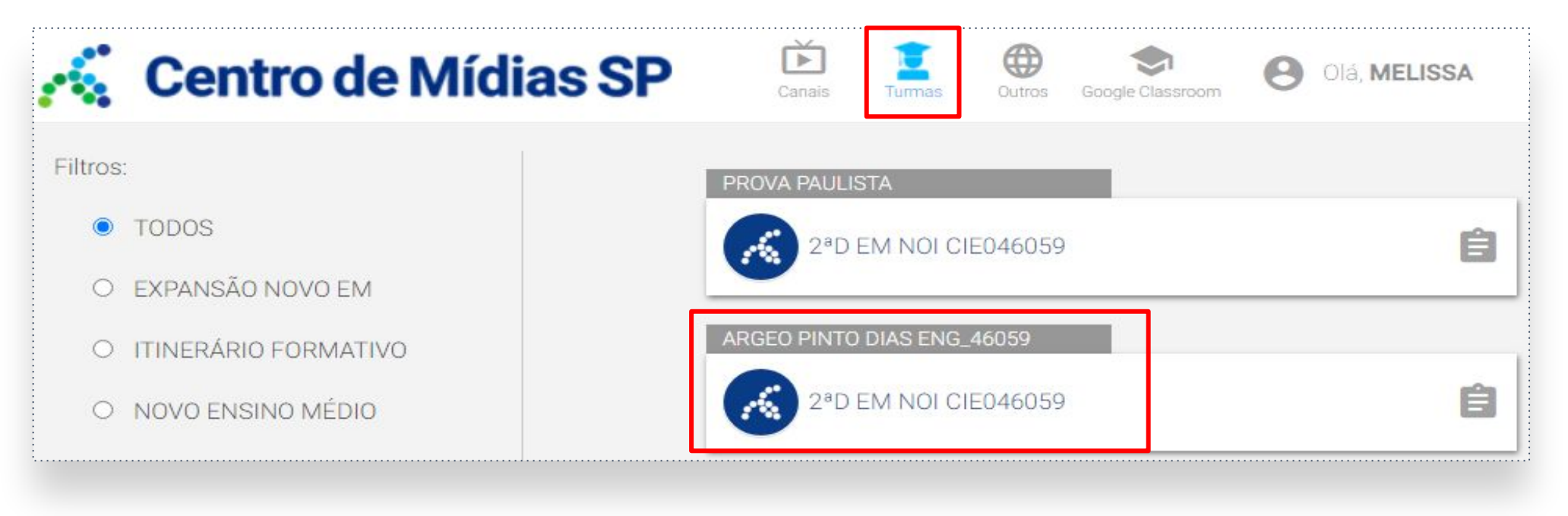

Em seguida ele vai clicar na turma correspondente.

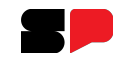

Em seguida, vai clicar no card **Tarefa SP**.

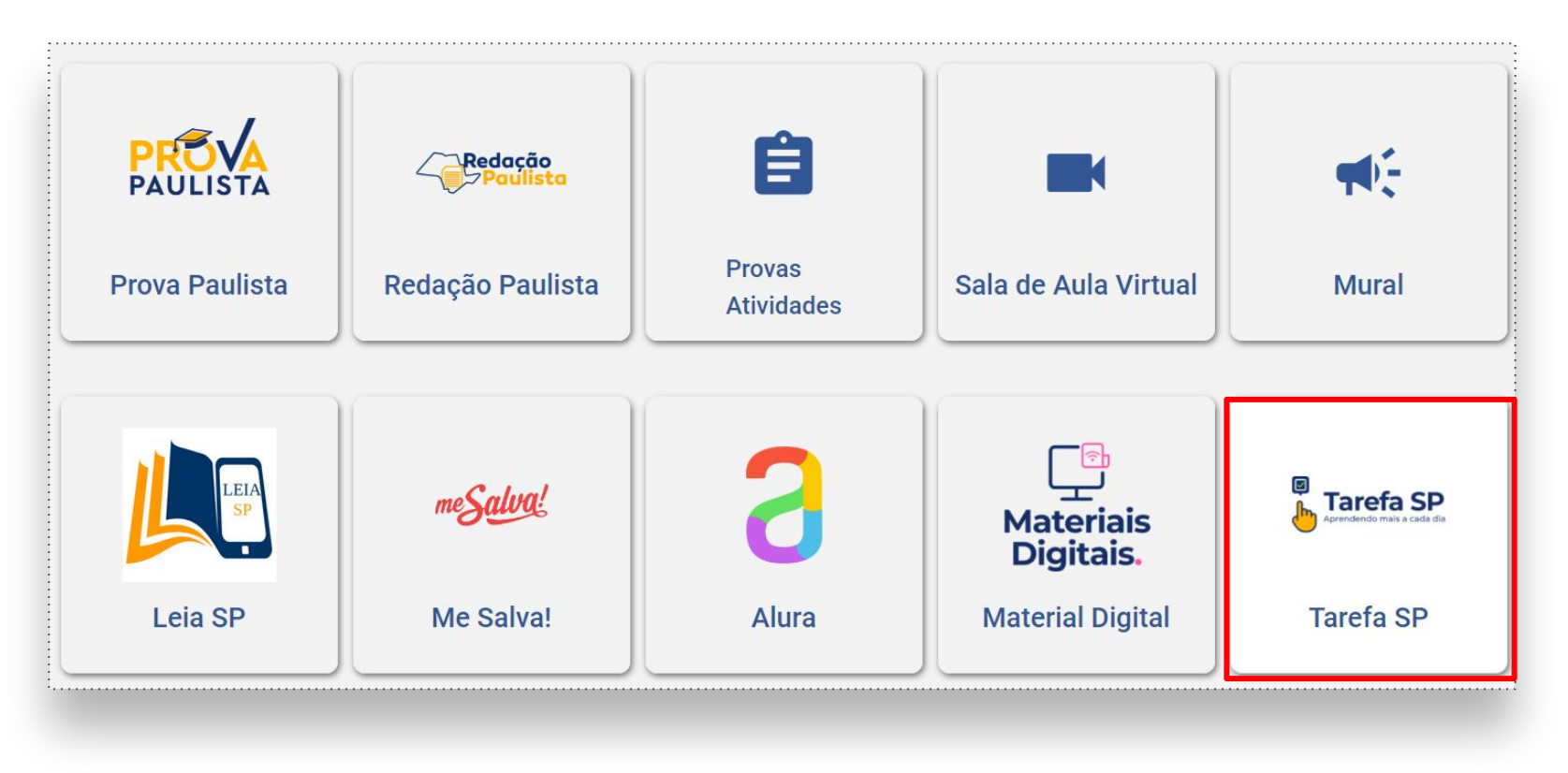

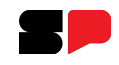

#### **CMSP - Tarefa SP - Estudante**

Em **Atividades Pendentes**, clicar no componente curricular correspondente.

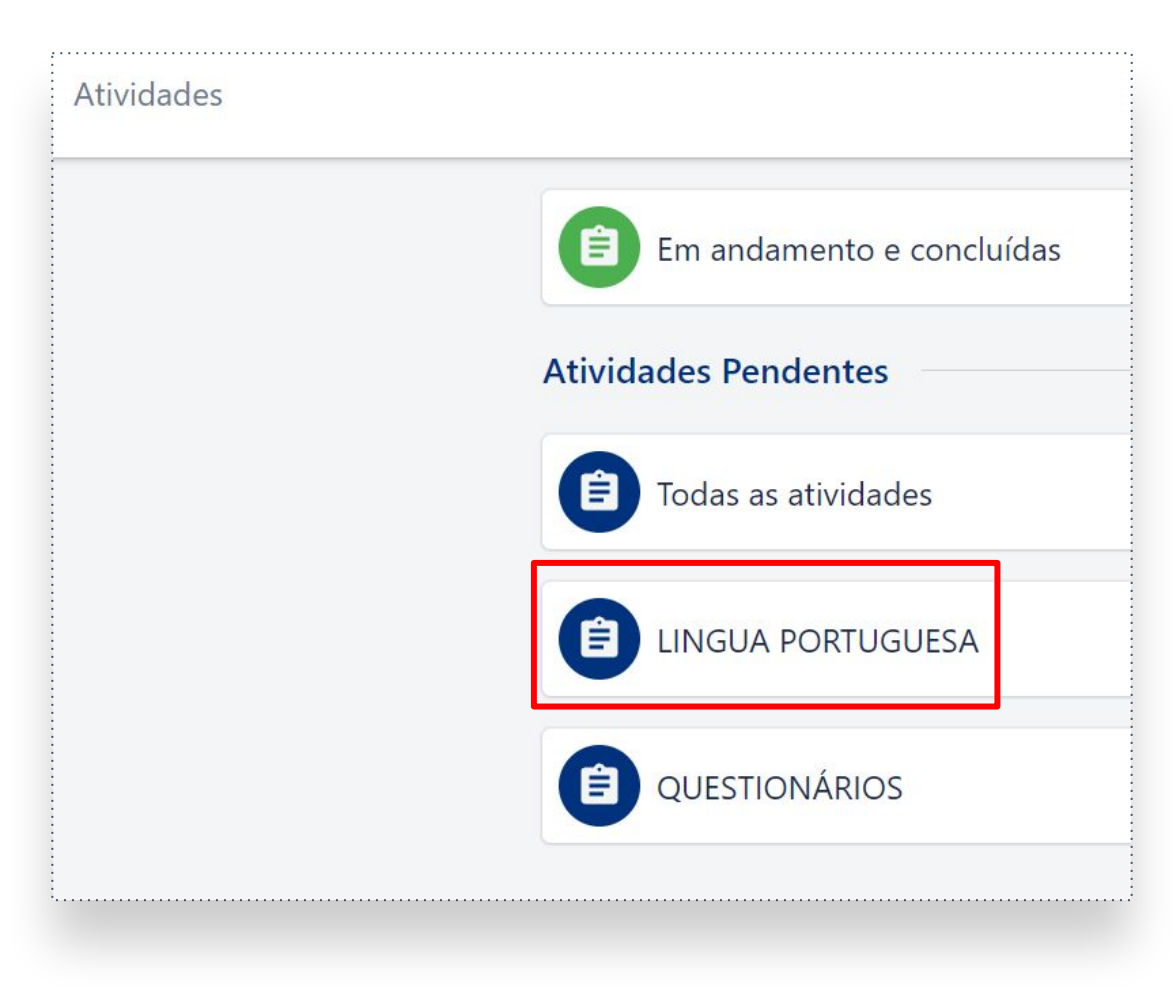

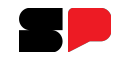

Em seguida, clicar no botão **Realizar**.

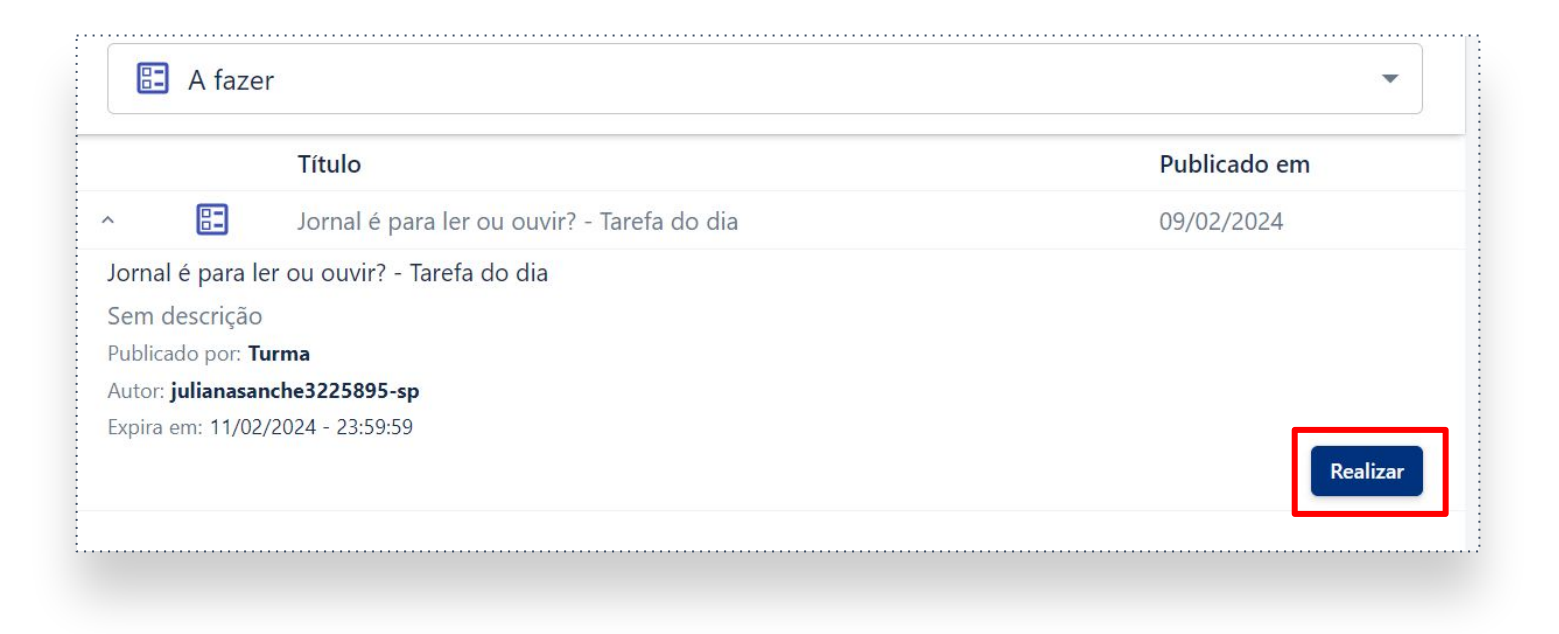

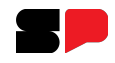

Ele vai escolher a alternativa para cada questão. Depois vai enviar, clicando em **Finalizar**.

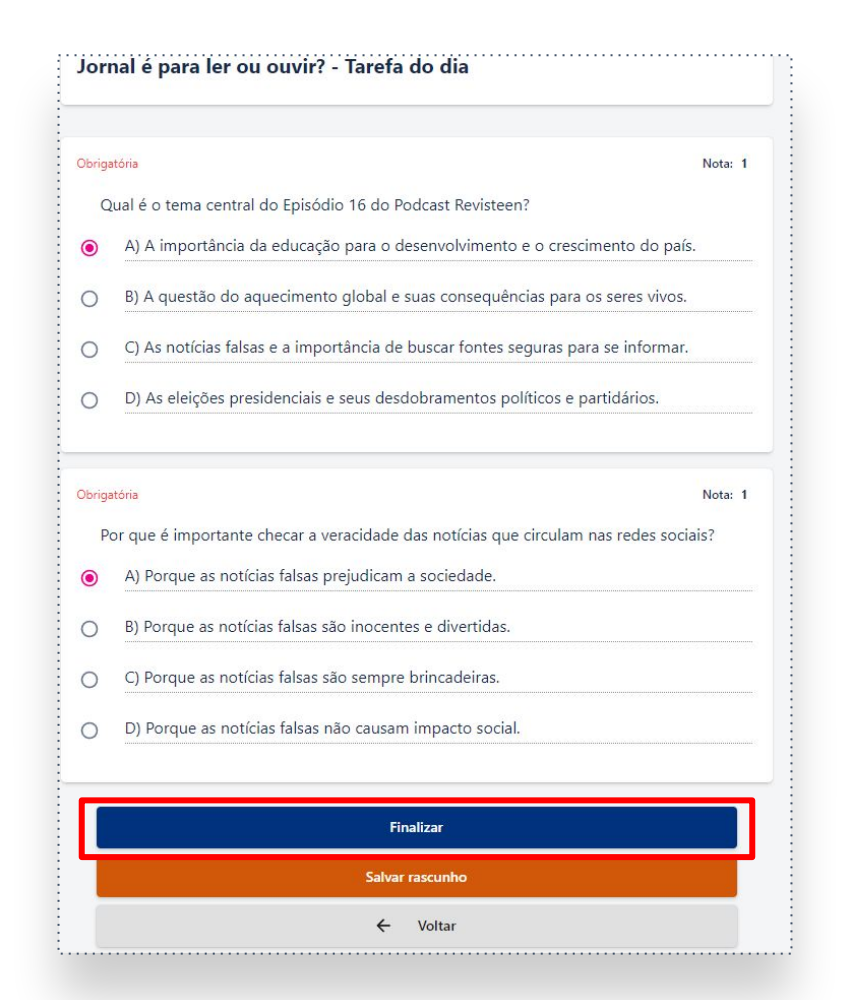

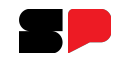

#### **CMSP - Tarefa SP - Gerenciador**

Acesse o Gerenciador: <https://tarefas.cmsp.educacao.sp.gov.br/>

Para maiores informações de como consultar as tarefas, acesse o **tutorial de Tarefas**: <https://centrodemidiasp.educacao.sp.gov.br/wp-content/uploads/2023/08/Tarefas-SP.pdf> **GOVERNO DO ESTADO DE SÃO PAULO** 

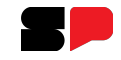

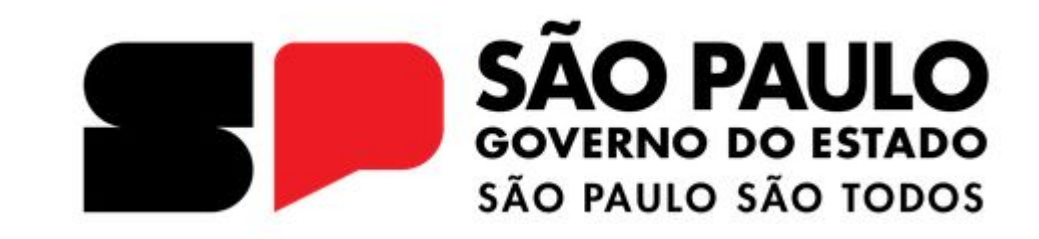

## **Dúvidas?**

Entre em contato com a Central de Atendimento da SEDUC:  **0800-770-0012** (de segunda a sexta, das 07h às 19h) **<https://atendimento.educacao.sp.gov.br>**